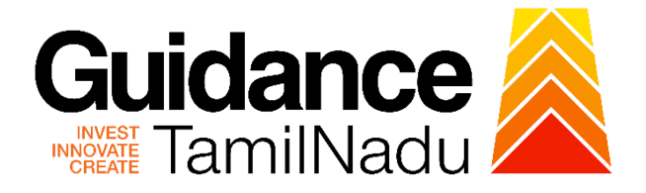

## **TAMILNADU SINGLE WINDOW PORTAL**

**APPLICANT MANUAL**

**Registration of Establishments for Employing Building and Other Construction Workers**

**Directorate of Industrial Safety and Health**

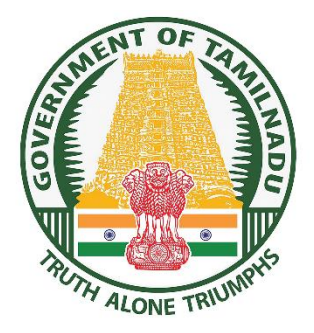

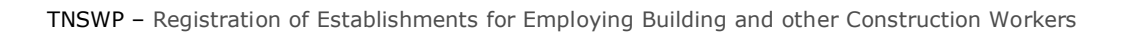

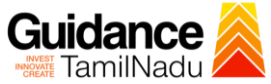

## **Table of Contents**

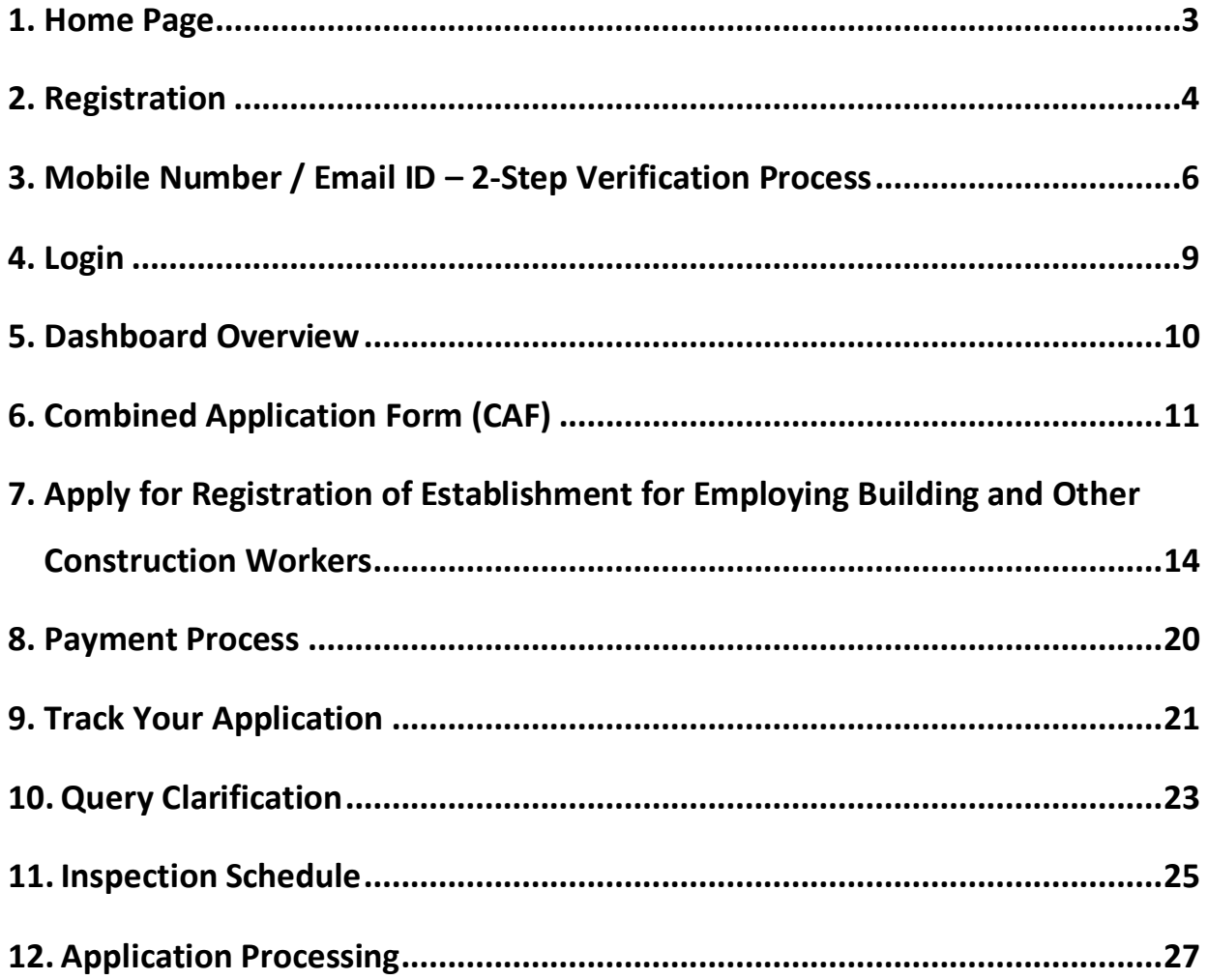

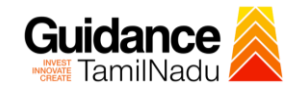

## <span id="page-2-0"></span>**1. Home Page**

- 1) The journey of the new applicant starts with Tamil Nadu Single Window Portal (TNSWP) homepage that can be accessed through **[https://tnswp.com](https://tnswp.com/)**website wherein it gives various information's, useful links, and functionalities about TNSWP.
- 2) **Applicants can reach the helpdesk Toll free number-1800-258- 3878 and Helpdesk Email.**

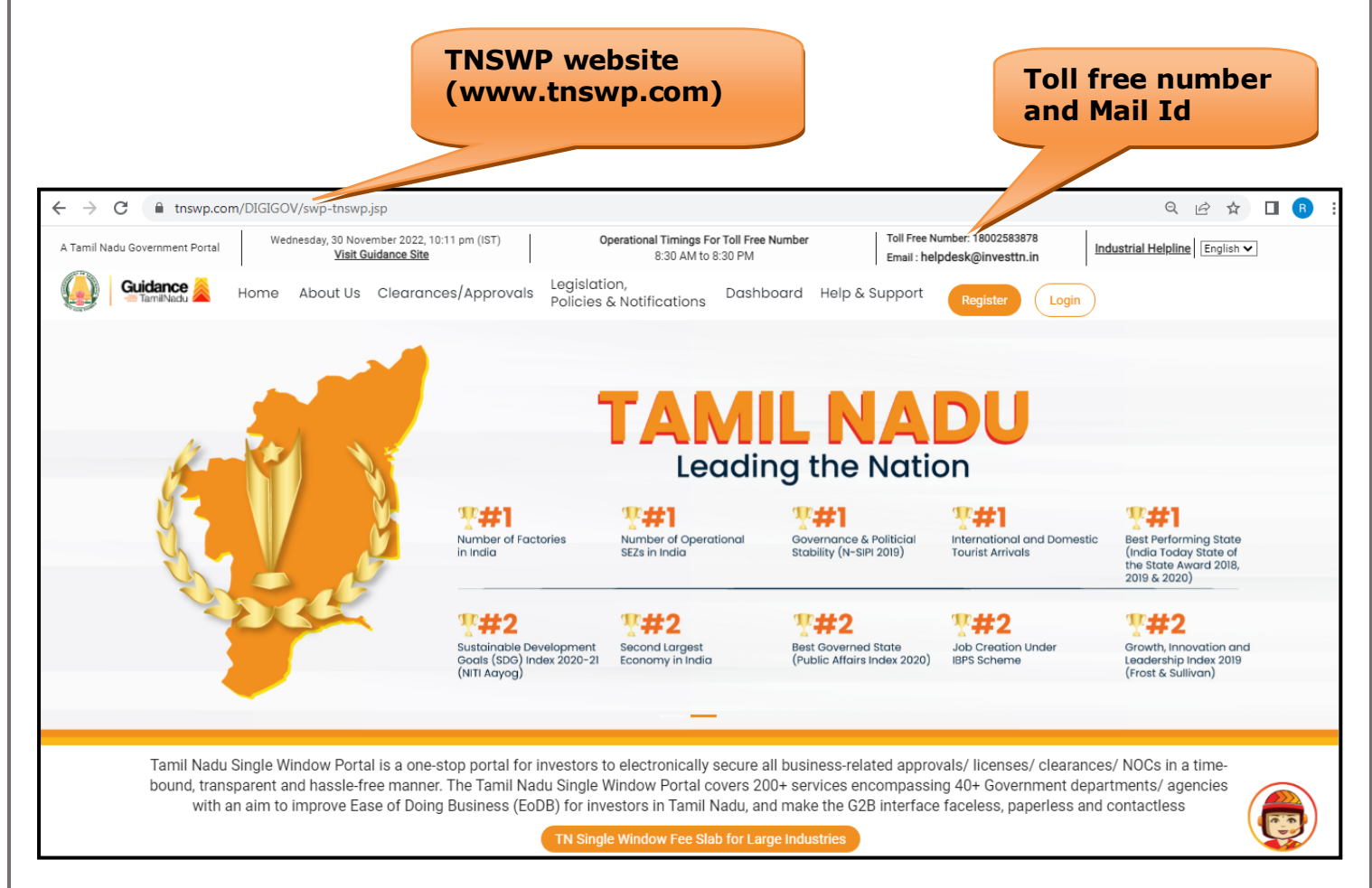

**Figure 1. Single Window Portal Home Page**

<span id="page-3-0"></span>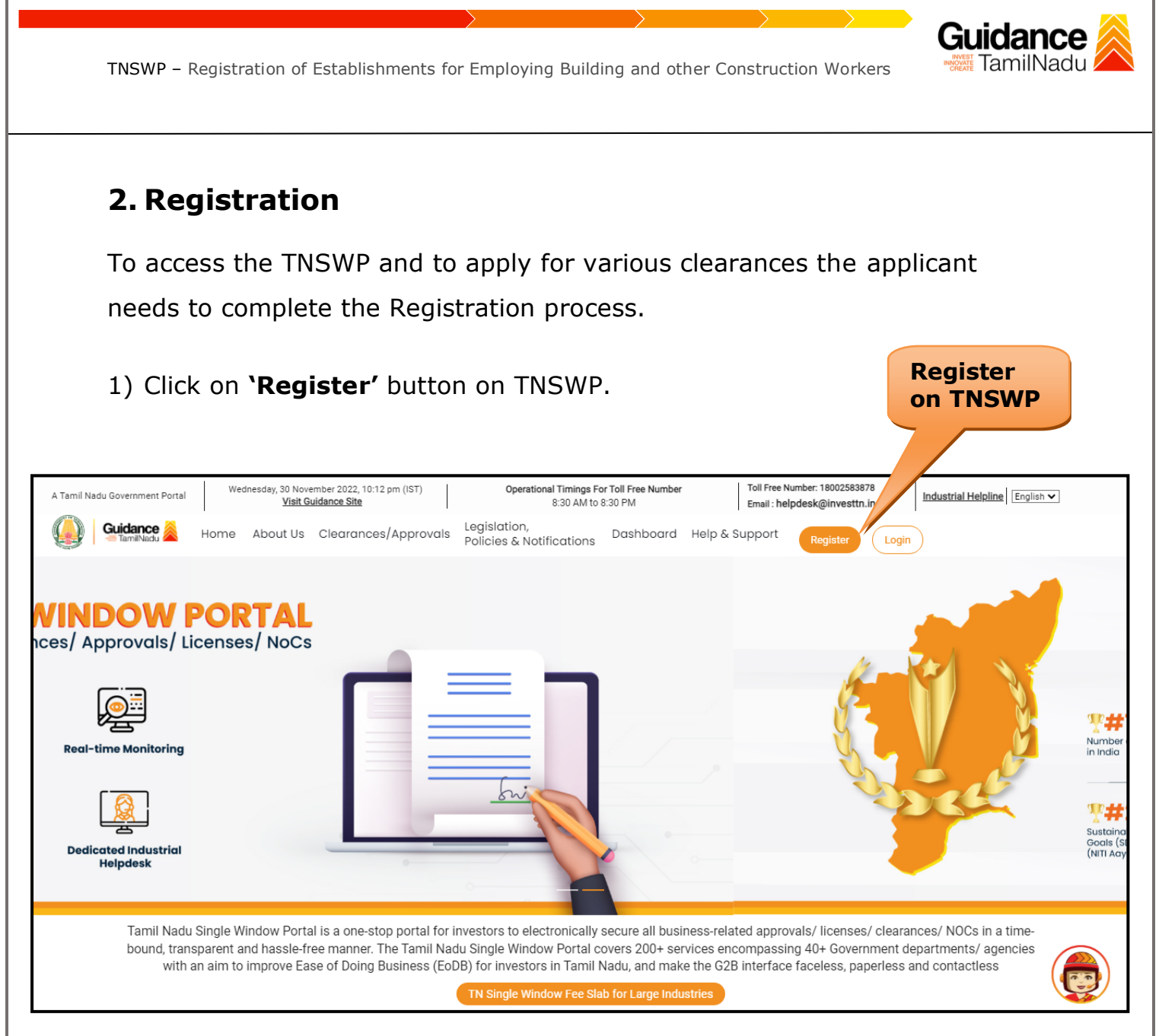

#### **Figure 2. Register**

- 2) New Investor Registration page will appear (Refer Figure 3 & 4)
- 3) Select the 'Investor' option and continue with the Registration process.
- 4) Only for applying Government to Citizen (G2C) fire clearances, click on option **'G2C clearances of Tamil Nadu fire and rescue clearances under the category individual/small enterprise'**.
- 5) The information icon  $(i)$  gives a brief description about the fields when the applicant hovers the cursor on these icons.

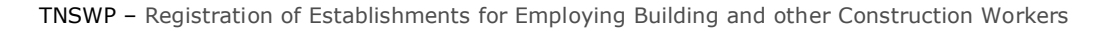

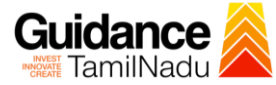

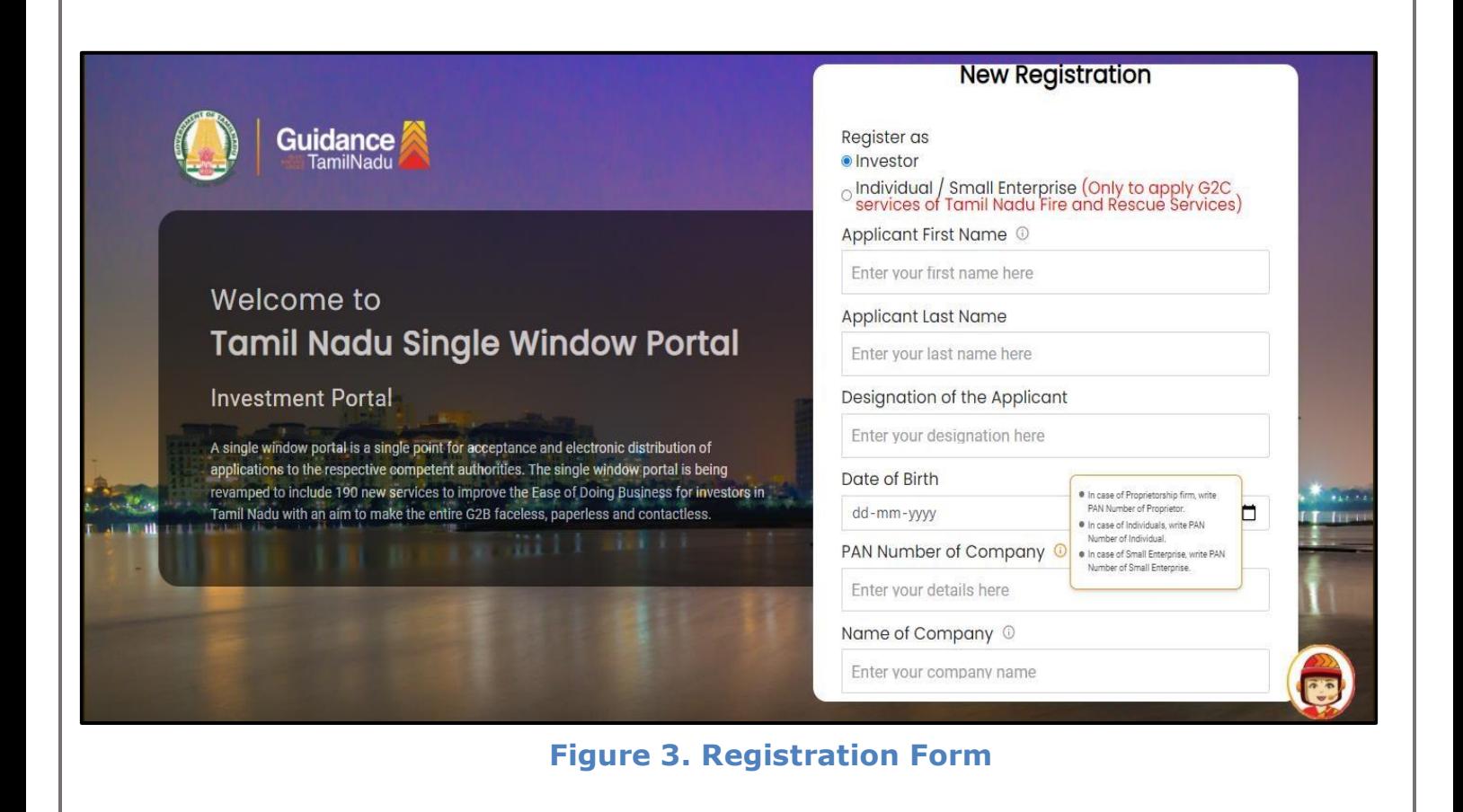

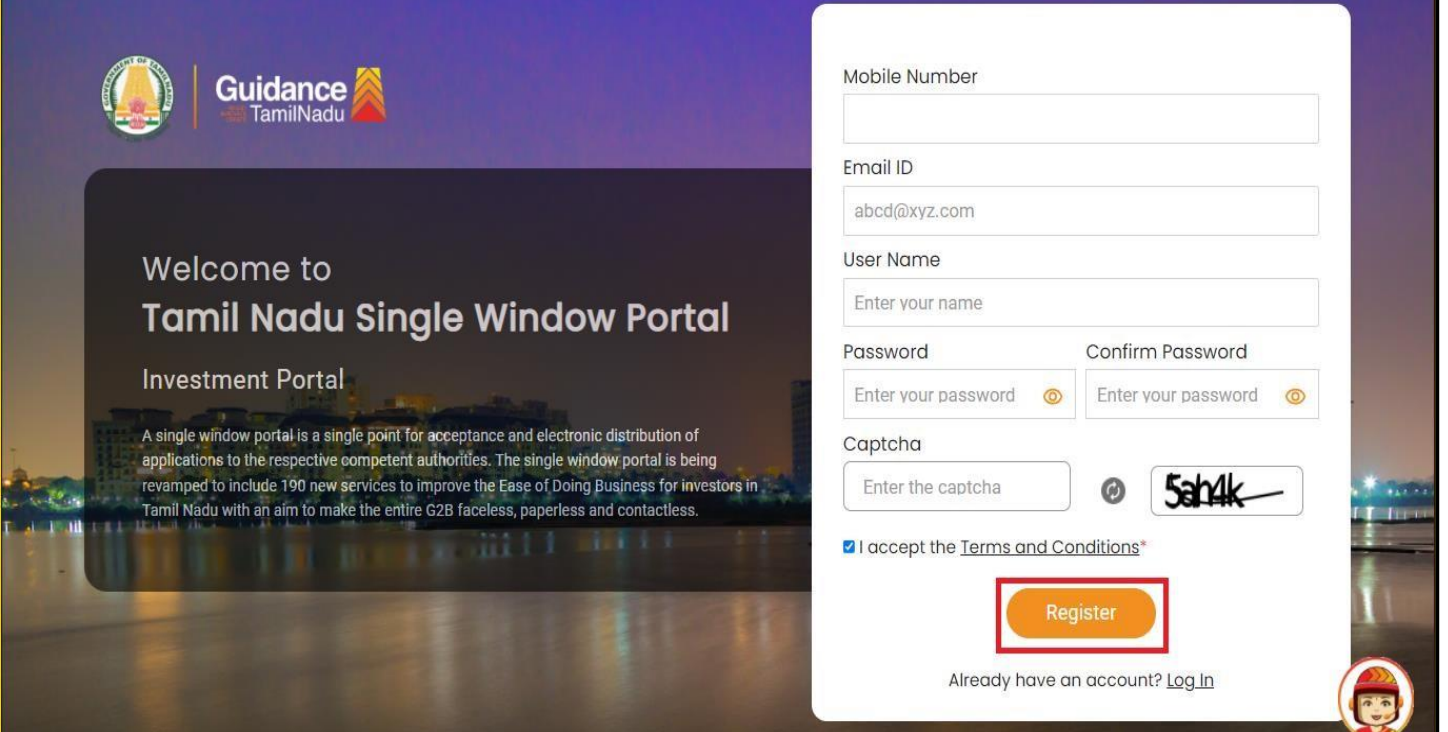

**Figure 4. Registration Form Submission**

Page **5** of **28**

- Guidance TamilNadı
- 6) The Email ID would be the Username to login the TNSWP.
- 7) Future communications would be sent to the registered mobile number and Email ID of the applicant.
- 8) Create a strong password and enter the Captcha code as shown.
- 9) The applicant must read and accept the terms and conditions and click on 'Register' button.

### <span id="page-5-0"></span>**3. Mobile Number / Email ID – 2-Step Verification Process**

• **'2-Step Verification Process'** screen will appear when the applicant clicks on 'Register' button.

#### <sup>o</sup> **Mobile Number Verification**

- 1) For verifying the mobile number, the verification code will be sent to the given mobile number.
- 2) Enter the verification code and click on the **'Verify** 'button.

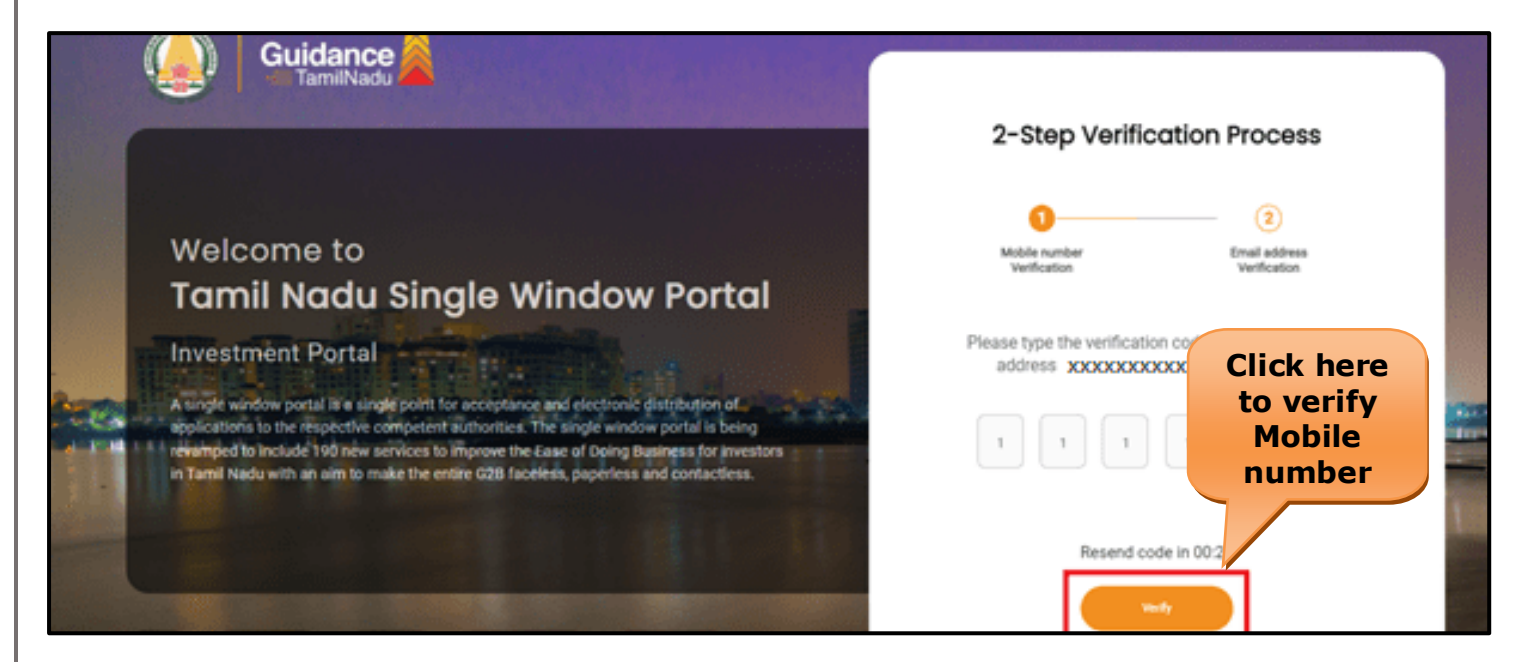

#### **Figure 5. Mobile Number Verification**

Page **6** of **28**

Guidance TamilNadu TNSWP – Registration of Establishments for Employing Building and other Construction Workers <sup>o</sup> **Email ID Verification** 1) For verifying the Email ID, the verification code will be sent to the given Email ID. 2) Enter the verification code and click on the **'Verify'** button. **Guidance** 2-Step Verification Process  $\circled{2}$ Welcome to **Tamil Nadu Single Window Portal** Please type the verification code sent to your Email **Investment Portal** address xxxxxxxxxxxxx **Click here to**  A single window portal is a single point for acceptance and electronic distribution of<br>applications to the respective competent authorities. The single window portal is being **verify Email**  revailined to include 190 new services to improve the Ease of Doing Business for investors<br>in Tamil Nadu with an aim to make the entire G2B faceless, paperless and contactless. **ID**Resend code in 0

#### **Figure 6. Email ID Verification**

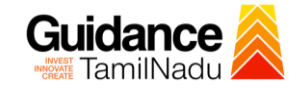

- 3) After completion of the 2-Step Verification process, registration confirmation message will pop-up stating as **'Your registration was successful'** (Refer Figure 7).
- 4) Registration process is completed successfully.

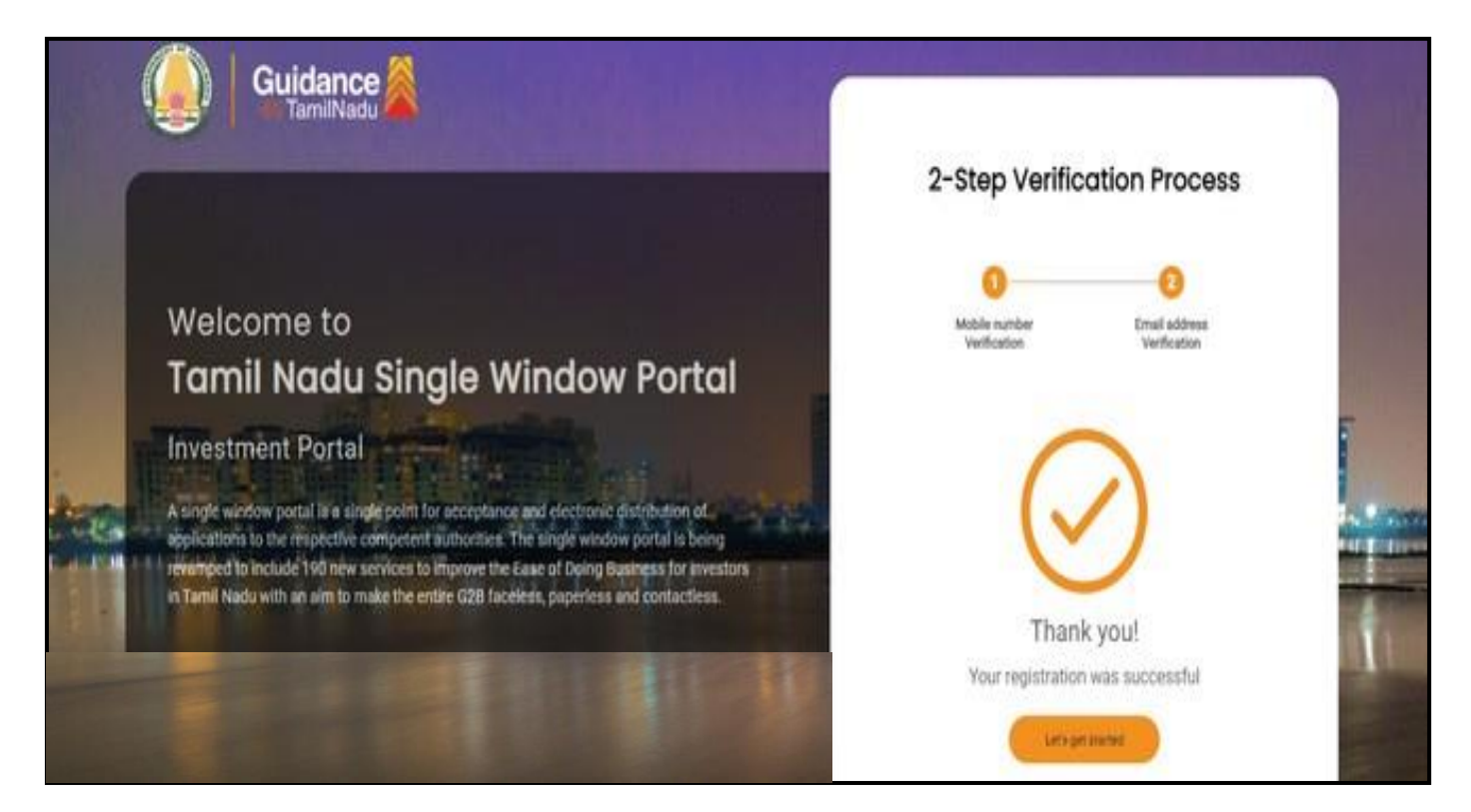

#### **Figure 7. Registration Confirmation Pop-Up**

<span id="page-8-0"></span>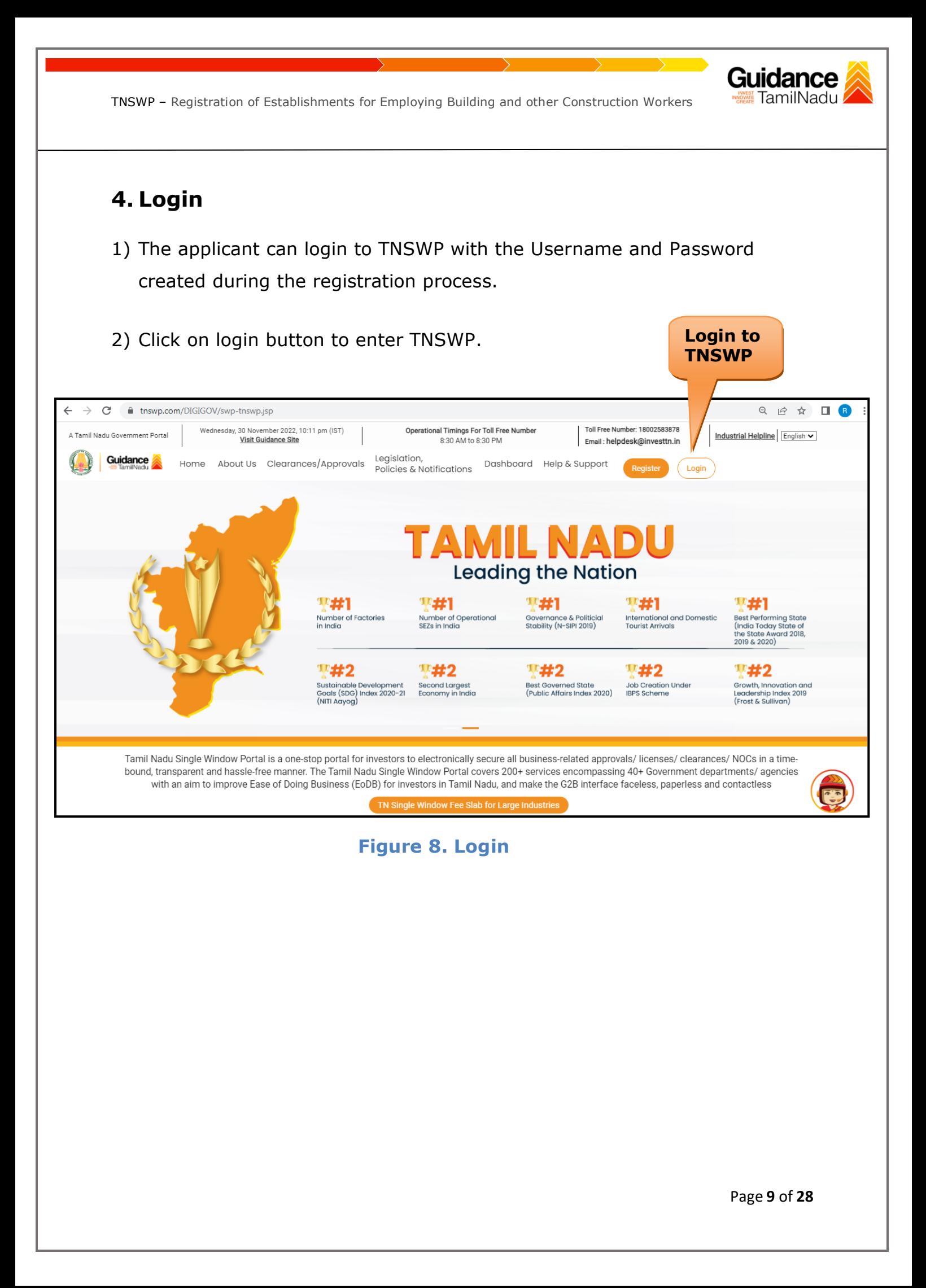

## Guidance

## <span id="page-9-0"></span>**5. Dashboard Overview**

- 1) When the Applicant logs into TNSWP, the dashboard overview page will appear.
- 2) Dashboard overview is Applicant-friendly interface for the Applicant's easy navigation and to access various functionalities such as Menu bar, Status whether the application is Approved, Pending, Rejected and Data at-a glance on a unified point.

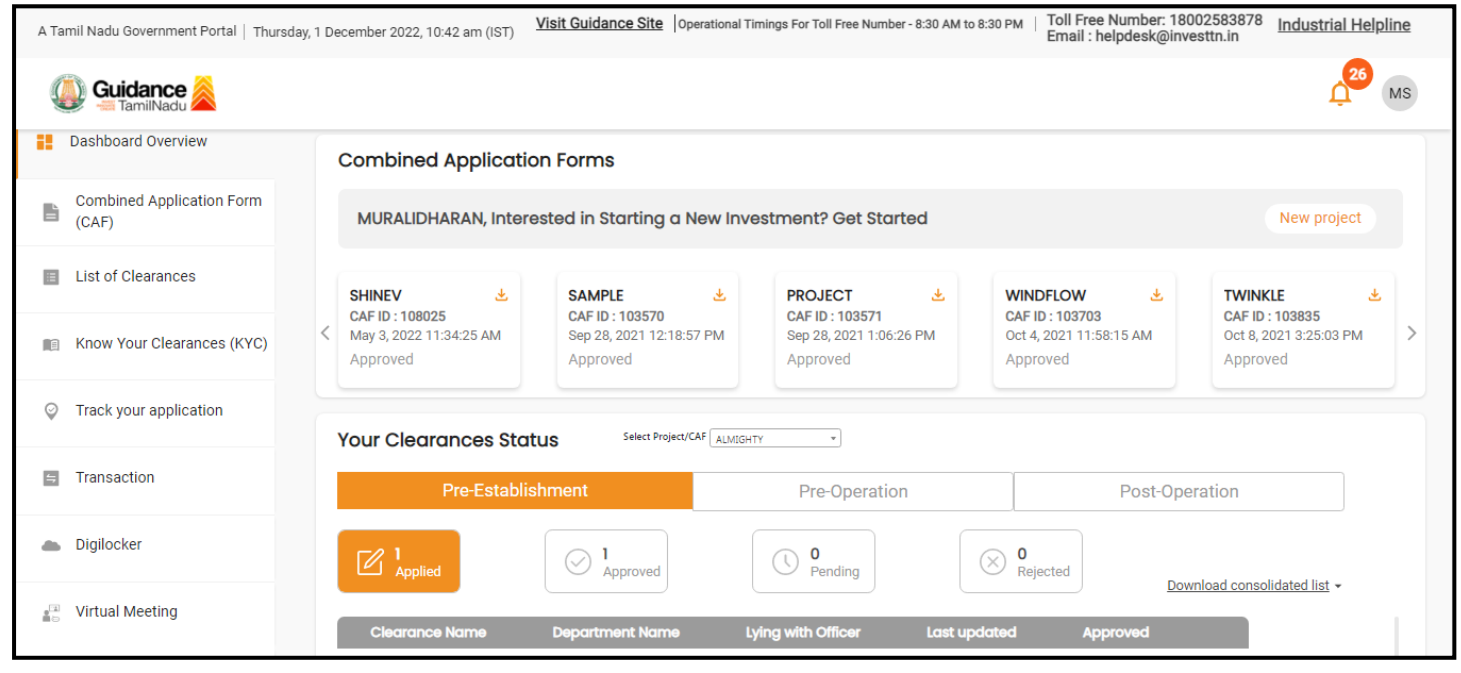

 **Figure 9. Dashboard Overview**

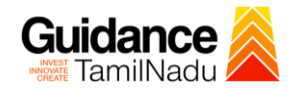

## <span id="page-10-0"></span>**6. Combined Application Form (CAF)**

1) Prior to applying for various clearances on TNSWP, the applicant must create a project by filling in the combined application form (CAF).

2) Click on Combined Application Form (CAF) from the menu bar on the left.

- 3) The details which are commonly required for applying various clearances are stored in Central Repository through CAF. So, whenever the applicant applies for various clearances for a specific project, the details stored in CAF gets auto populated in the application form which minimizes the time spent on entering the same details while filling multiple applications.
- 4) The Overview of the Combined Application Form (CAF) and the instructions to fill in the Combined Application Form (CAF) are mentioned in the below Figure.

5) Click on **'Continue'** button to fill in the Combined Application Form.

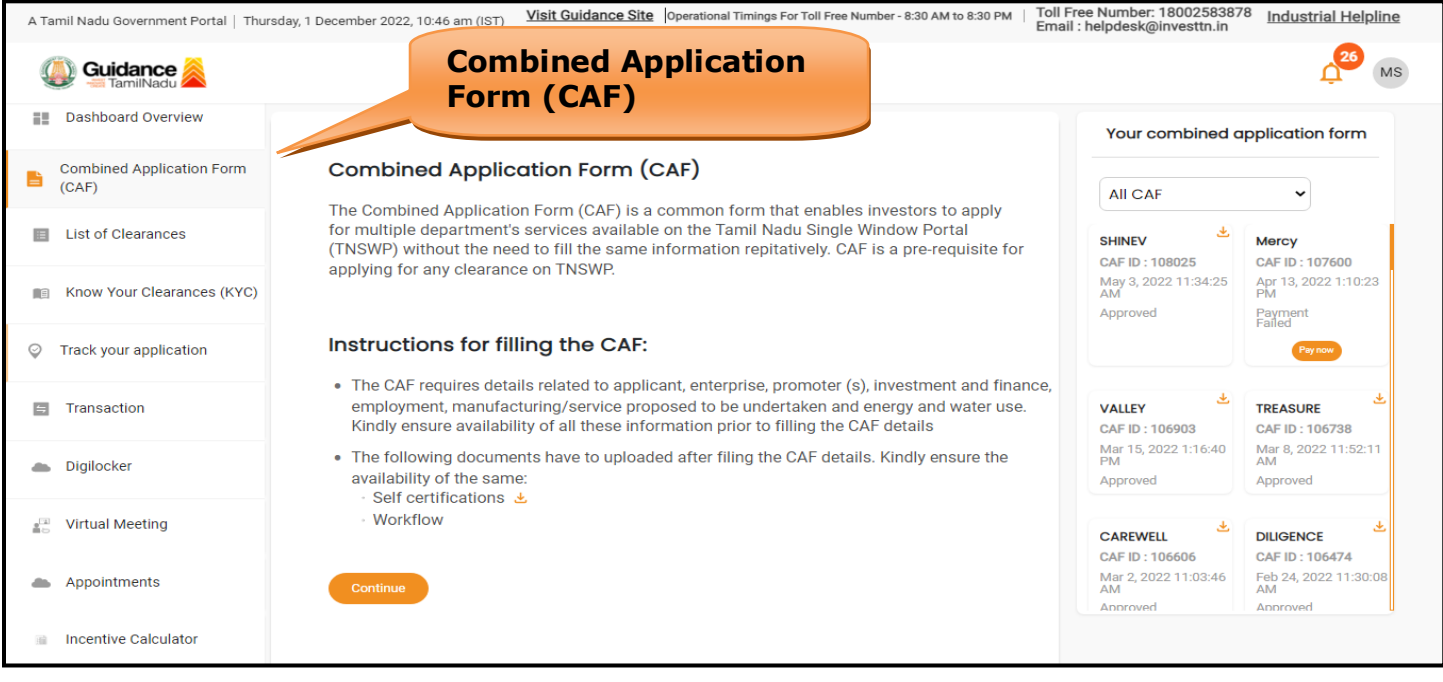

**Figure 10. Combined Application Form (CAF)**

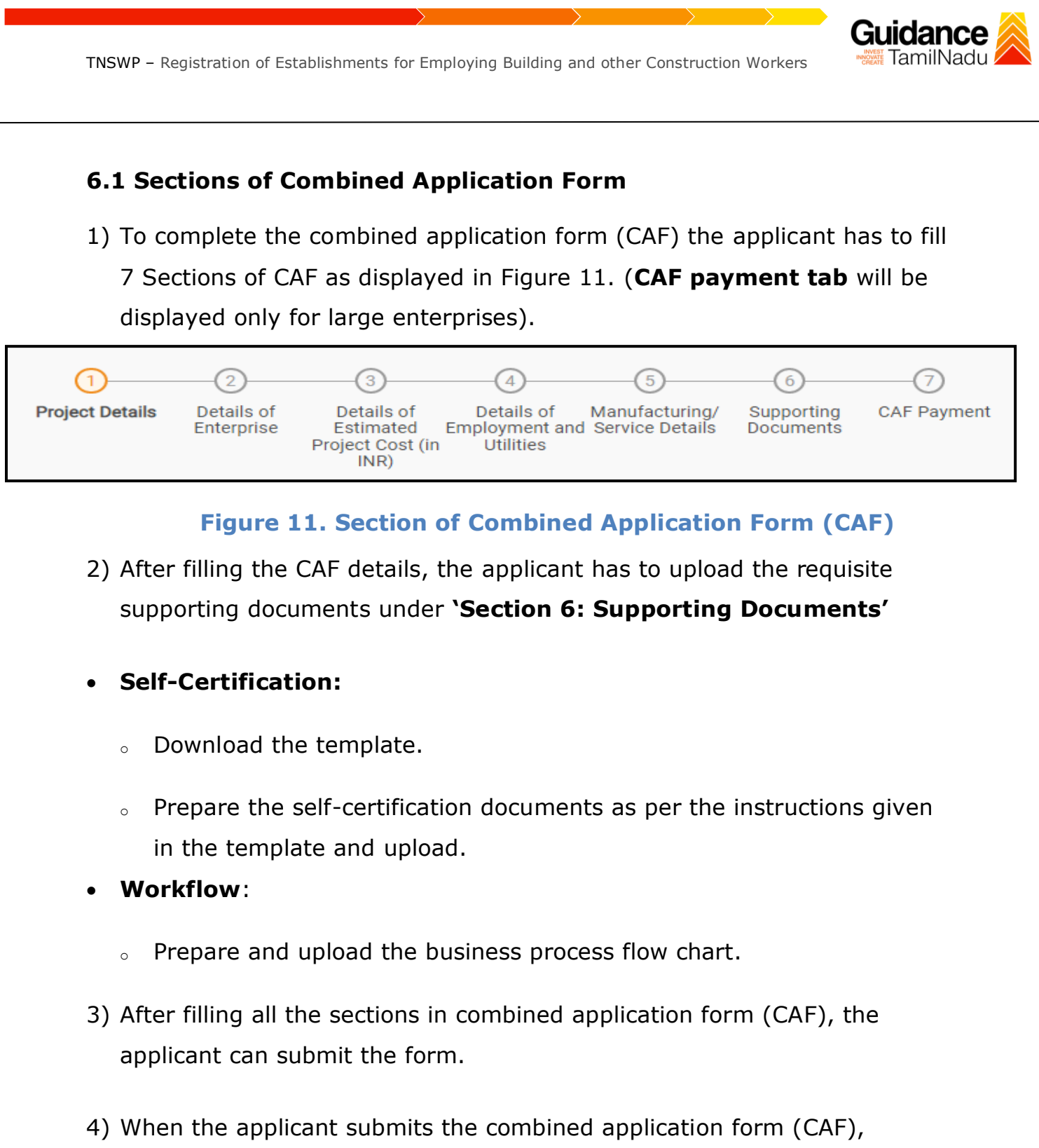

confirmation message will pop-up stating, '**Your request has been saved successfully**' (Refer Figure 12).

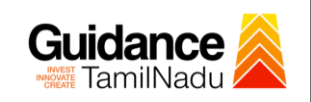

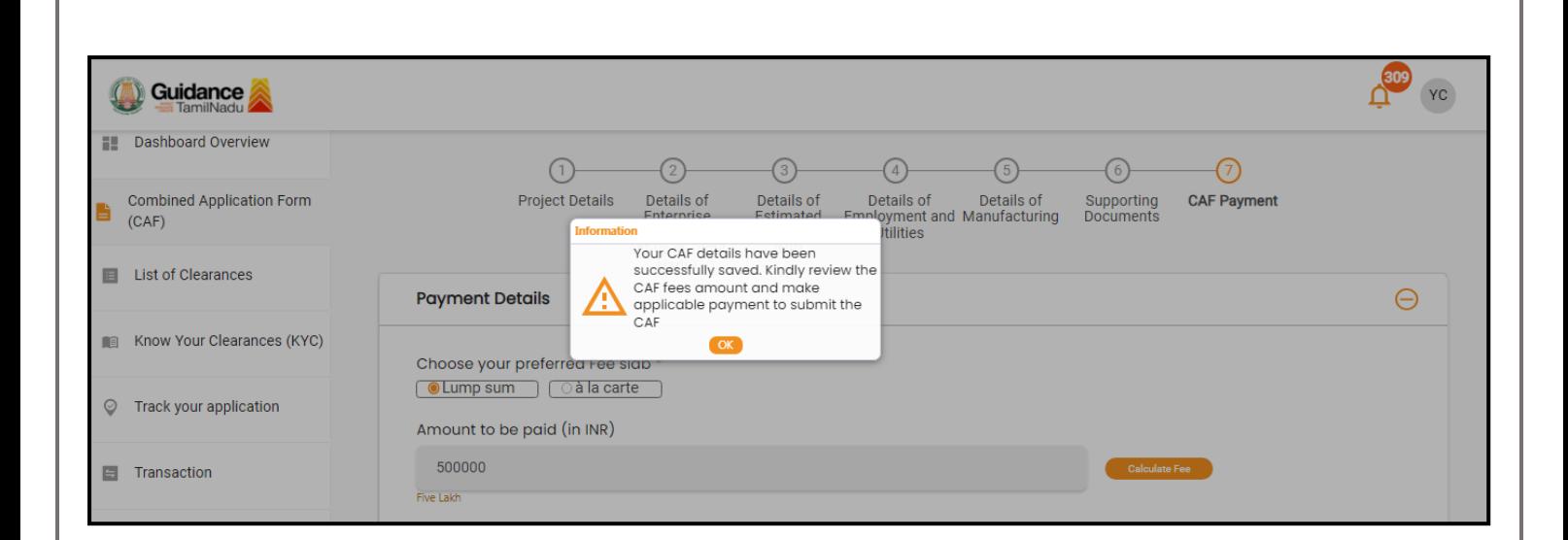

#### **Figure 12. Combined Application Form (CAF) - Confirmation Message**

#### **Note:**

*If the applicant belongs to large industry, single window fee would be applicable according to the investment in Plant & Machinery or Turnover amount. [Clickhere](https://tnswp.com/DIGIGOV/StaticAttachment?AttachmentFileName=/pdf/Homepage/feeslabupdated.pdf) to access the Single Window Fee Slab.*

<span id="page-13-0"></span>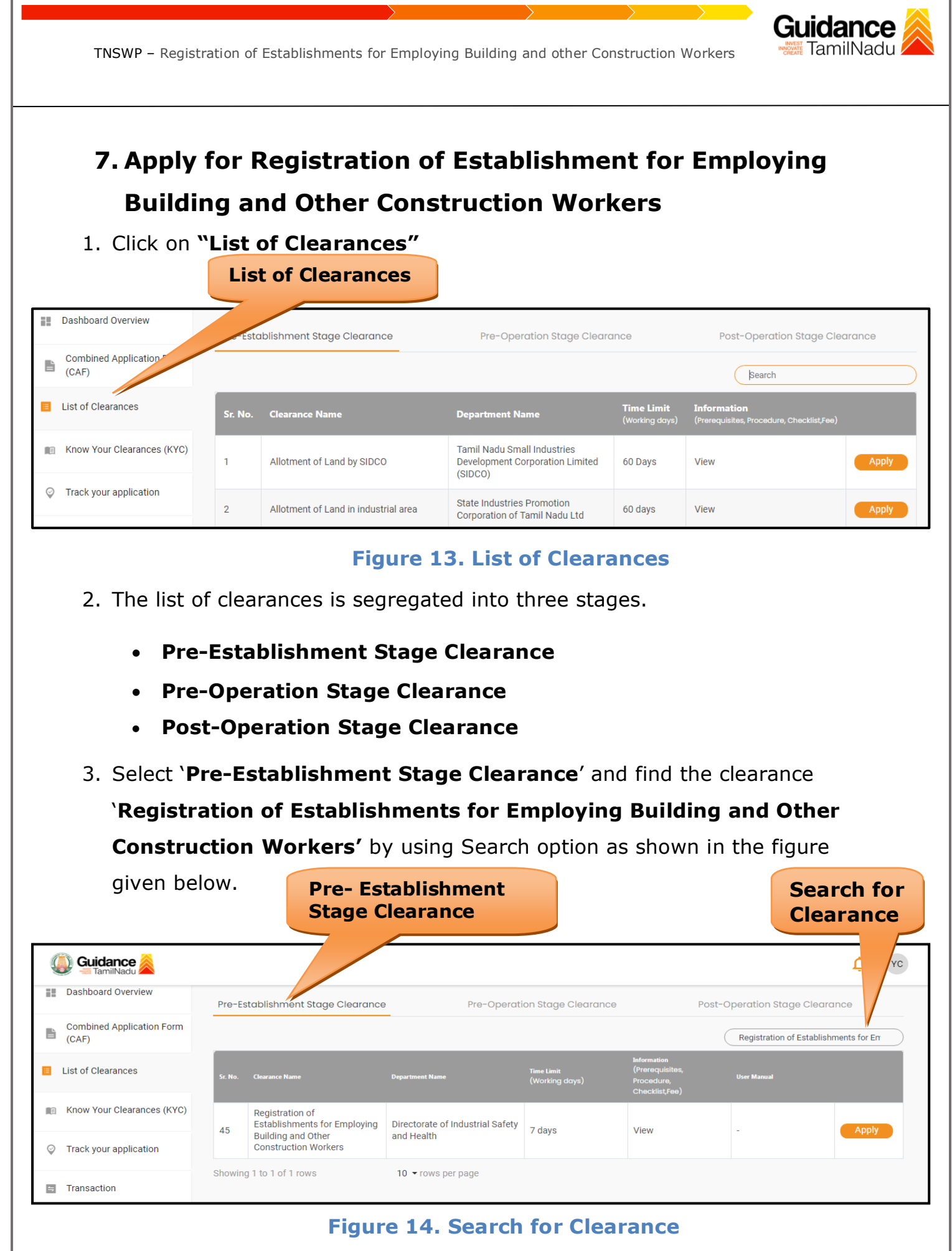

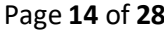

- 4. Applicant can view information on workflow, checklist of supporting documents to be uploaded by the applicant and fee details. Click on 'view' to access the information (Refer Figure 15)
- 5. To apply for the clearance, click on 'Apply' to access the department application form (Refer Figure 15).
- 6. The Applicant can apply to obtain license for more than 1 establishment using a single login, but the applicant must create multiple Combined Application Form (CAF) for each of the establishment.

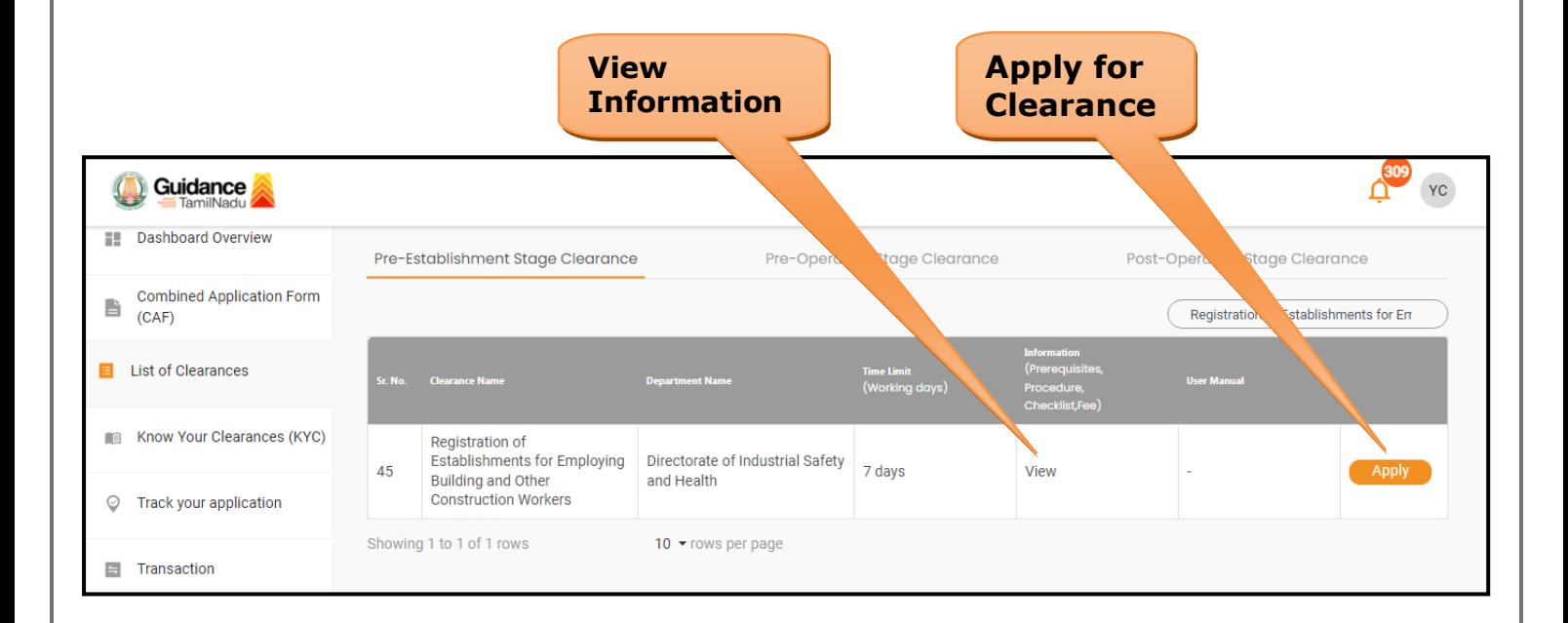

#### **Figure 15. Apply for Clearance**

Guidance TamilNadı

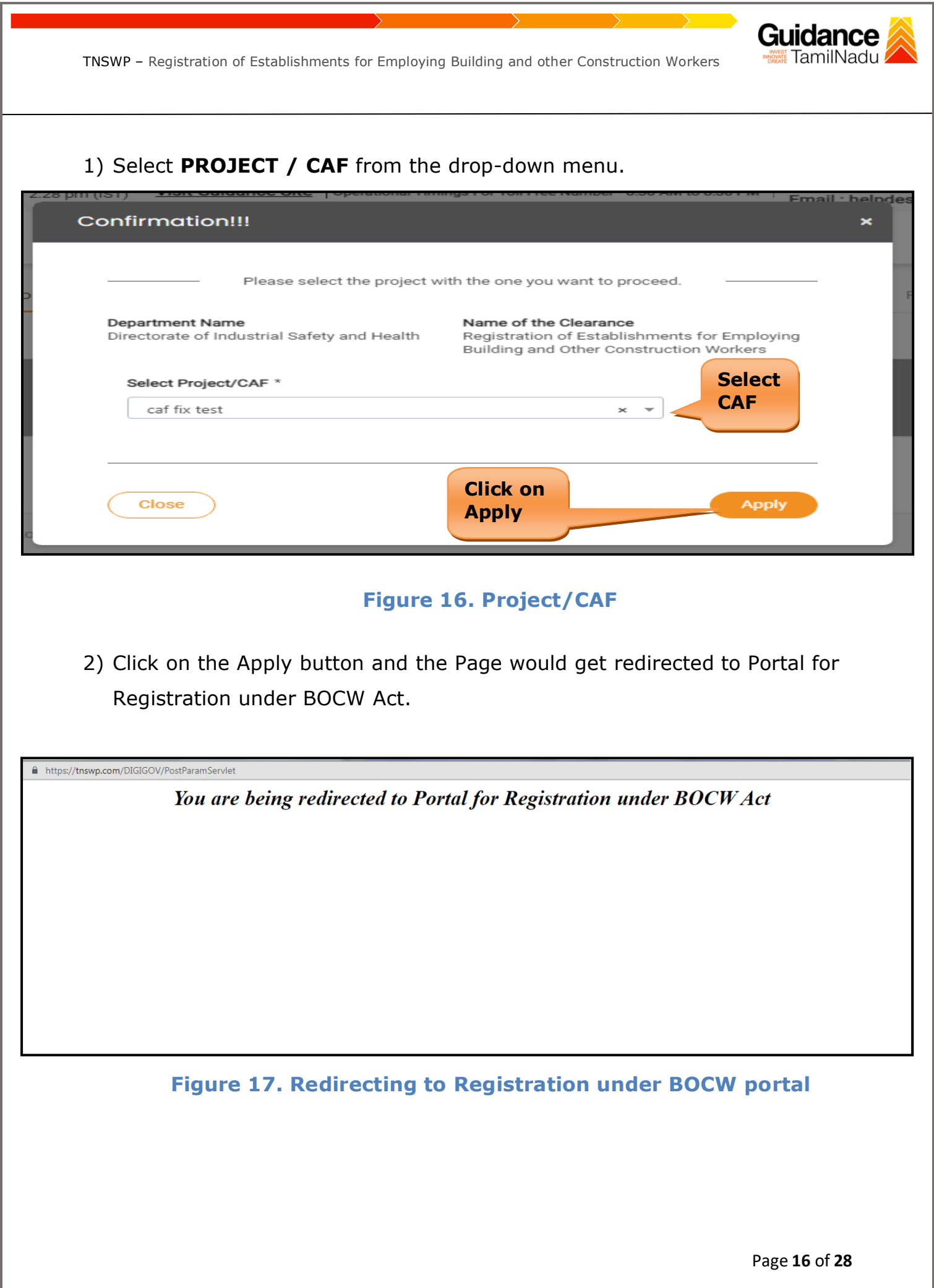

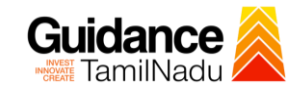

### 3) Enter all the mandatory details in the application for Particulars of Construction.

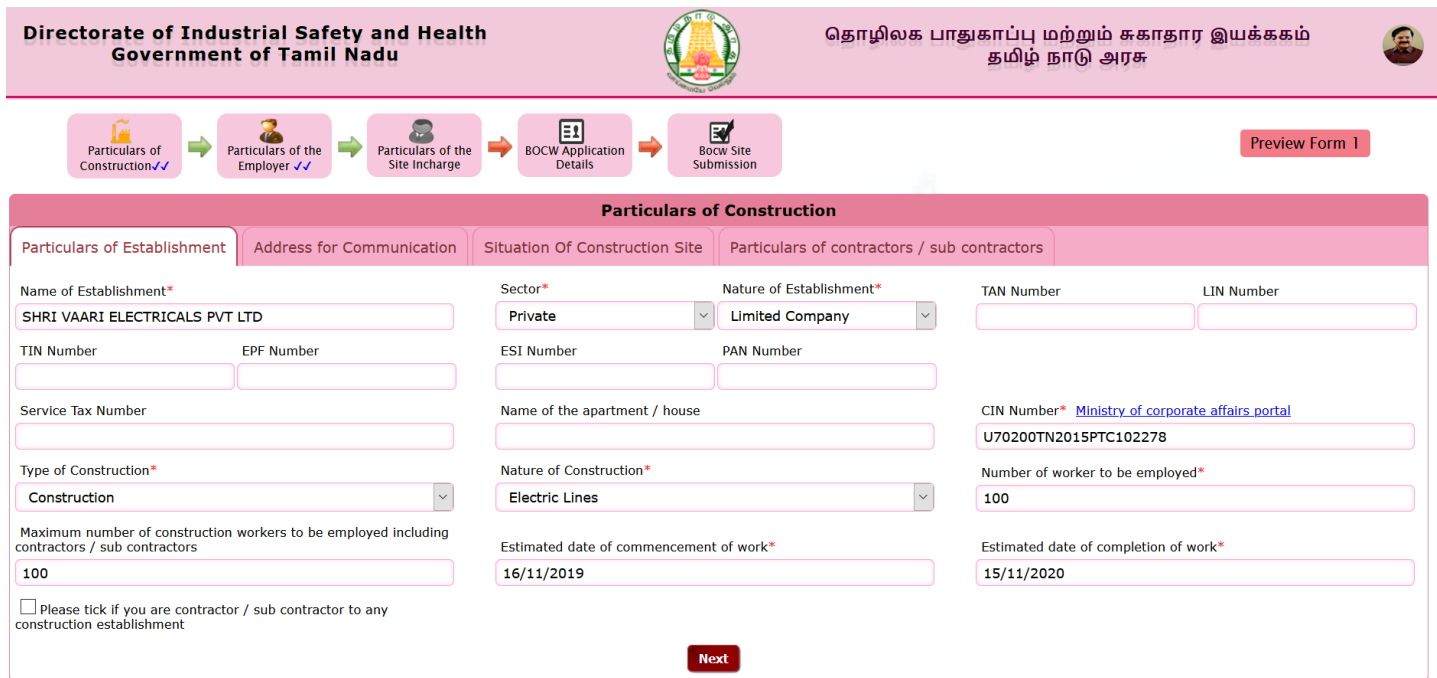

Street / Road S R P TOOLS

.<br>Personalis

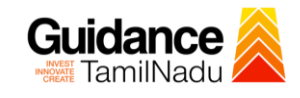

 $\sim$ 

**Directorate of Industrial Safety and Health<br>Government of Tamil Nadu** 

**Particulars of Construction** 

தொழிலக பாதுகாப்பு மற்றும் சுகாதார இயக்ககம்<br>தமிழ் நாடு அரசு

Particulars of Establishment  $\parallel$  Address for Communication  $\parallel$ <u>.</u><br>related to  $\overline{\phantom{a}}$  flat  $\overline{\phantom{a}}$ a<br>adde  $\sum_{x}$ 

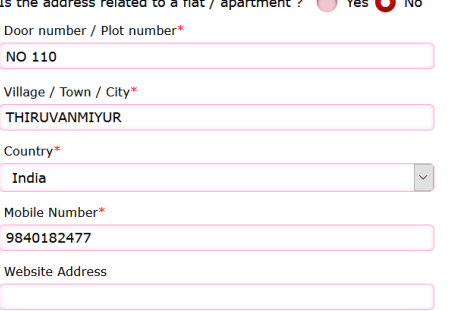

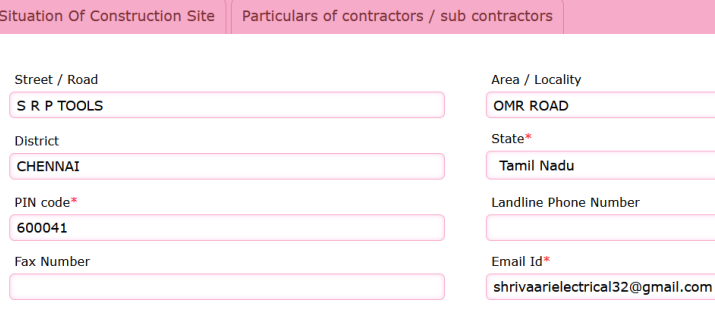

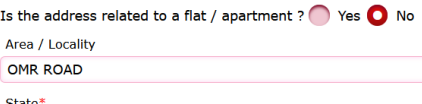

 $\label{eq:1} \chi_{\rm{eff}}(t_{\rm{max}},\tau_{\rm{eff}}) = \tau_{\rm{eff}}(\tau_{\rm{eff}})$ 

**NO 110** 

Door number / Plot number\*

**Present Address of the Establishment** 

 $\Box$  If the present address is same as community address please click this box

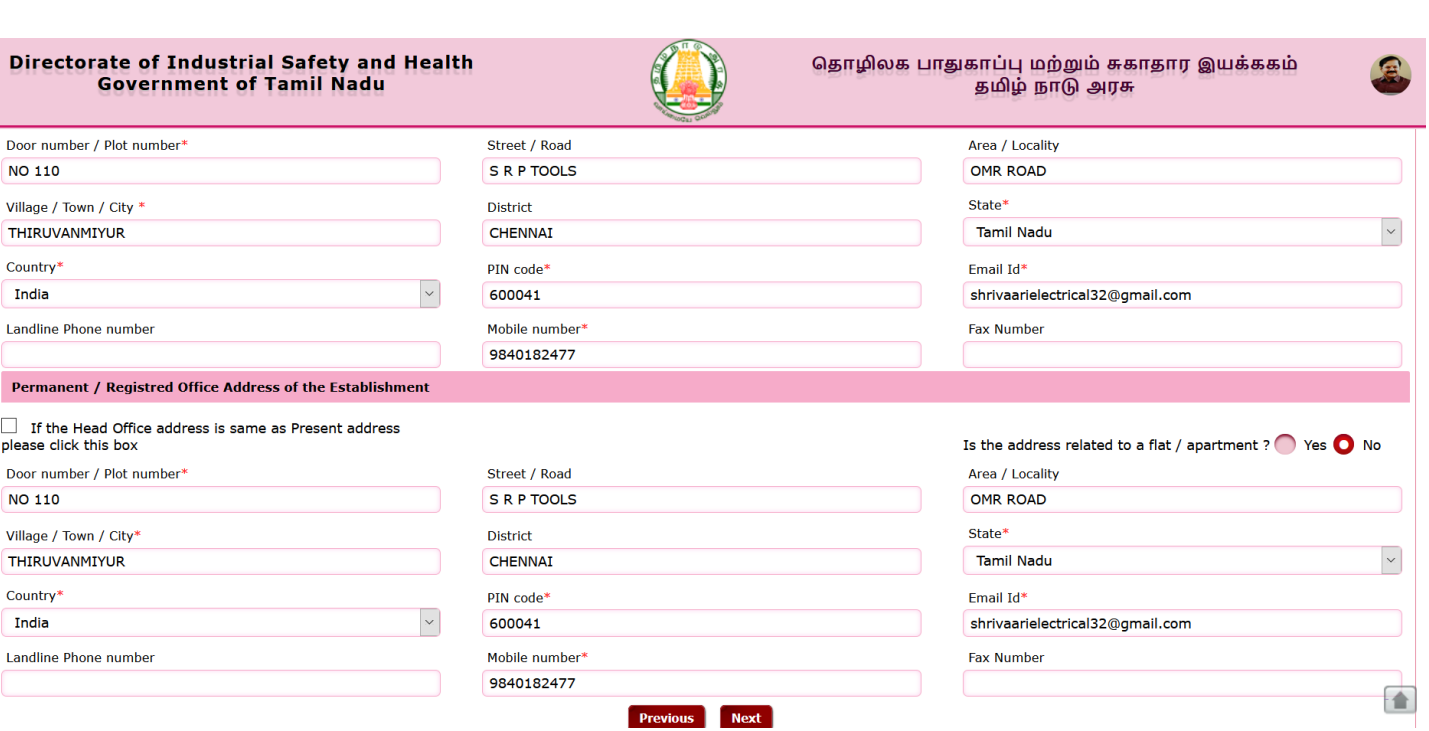

Guidance TamilNadu TNSWP – Registration of Establishments for Employing Building and other Construction Workers Directorate of Industrial Safety and Health தொழிலக பாதுகாப்பு மற்றும் சுகாதார இயக்ககம் **Government of Tamil Nadu** தமிழ் நாடு அரசு Particulars of the<br>Site Incharge  $\begin{tabular}{c} \hline \textbf{E1} \\ \textbf{BOCW Application} \\ \textbf{Details} \end{tabular}$  $\overline{\mathbf{w}}$  ocw Site Particulars of the **Preview Form 1** Particulars of  $\Rightarrow$  $\Rightarrow$ Construction√√ Employer √ **Particulars of Construction** Particulars of Establishment | Address for Communication | Situation Of Construction Site | Particulars of contractors / sub contractors Is the construction work related to Buildings ?  $\bigcirc$  Yes  $\bigcirc$  No **District Covered**  $\overline{\mathbf{v}}$ Survey Number / RS number Door number / Plot number Street / Road 110 OLD SR P TOOLS 123 110 Area / Locality Village / Town / City\* Localbody Name CHENNAI THIRUVANMIYUR OMR District\* **Localbody Approval Number** State Chenna  $\backsim$ Tamilnadu Country PIN code<sup>\*</sup> **GIS latitude** India 600041 **GIS longitude** Previous | Next Directorate of Industrial Safety and Health தொழிலக பாதுகாப்பு மற்றும் சுகாதார இயக்ககம் **Government of Tamil Nadu** தமிழ் நாடு அரசு **Particulars** of the  $\frac{1}{\sqrt{\text{App}}}$ 8 図 iculars of the<br>te Incharge Preview Form 1 ⇛  $\Rightarrow$ Particulars of<br>Construction√ BOC Employer √√ **Particulars of Construction** Particulars of Establishment | Address for Communication | Situation Of Construction Site | Particulars of contractors / sub contractors Name of the establishment of contractors / sub contractors Address of the establishment of contractors / sub contractors Nature of work **Click on 'Save Site**  Number of worker to be employed by contractor / sub contractor **Details'Figure 18. DISH portal** Page **19** of **28**

## <span id="page-19-0"></span>**8. Payment Process**

• Complete the Dish application payment online.

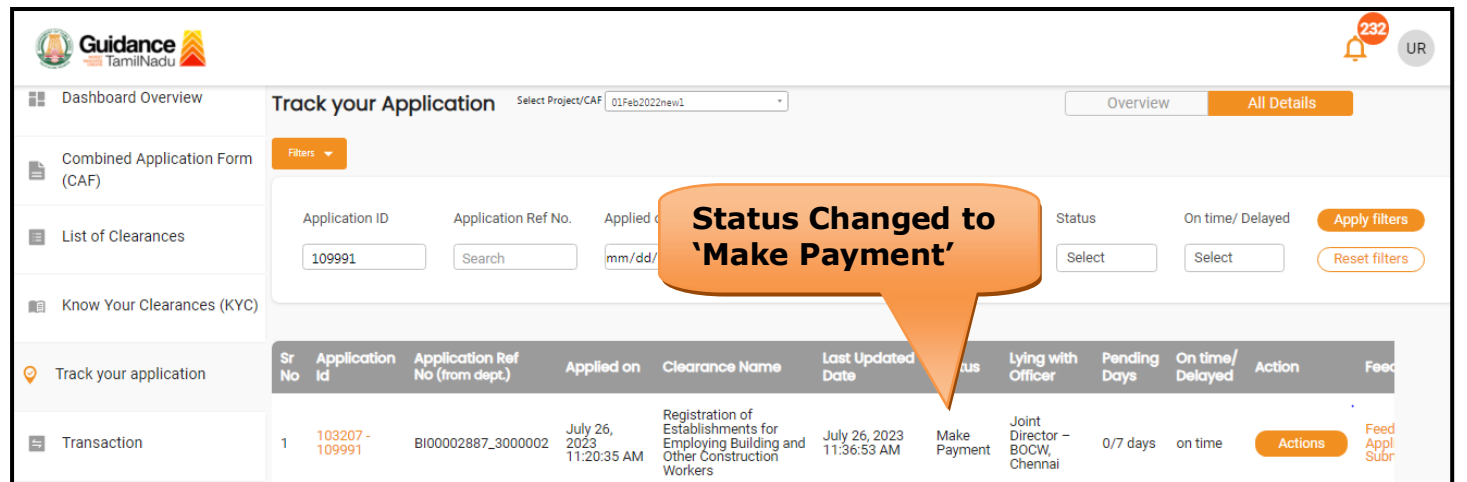

#### **Figure 19. Payment Process**

#### **Application Submitted**

1) After the applicant has completed the application form, the application is submitted successfully to the Department for further processing. The applicant can view the status of the application under **Track your application** → **Select the CAF from the Dropdown** → **All details**

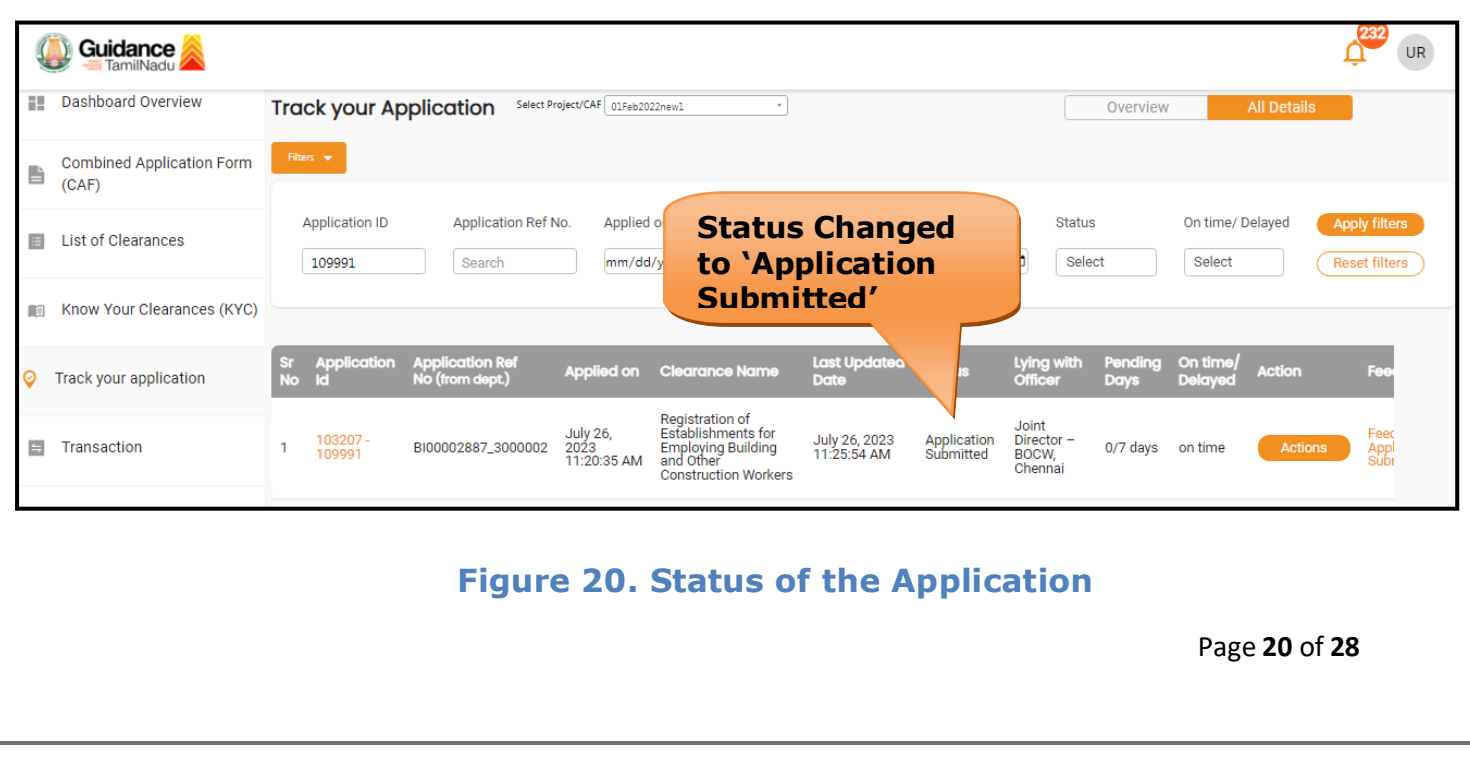

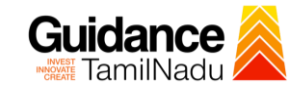

# Guidance

## <span id="page-20-0"></span>**9. Track Your Application**

- 1) After submitting the application, a unique 'token ID' would be generated. Using the **'Token ID'** the Applicant can track the status of clearances by clicking on 'Track your application' option.'
- 2) Applicant to choose the name of the project created during CAF from the dropdown **'Select Project / CAF'** displayed at the top of the page.

#### • **Track your application– Overview Option**

By clicking on 'Overview' tab, Applicant can view the count of various clearance statuses as follows.

- **Total Pending Clearances**
- **Total Approved Clearances**
- **Total Rejected Clearances**

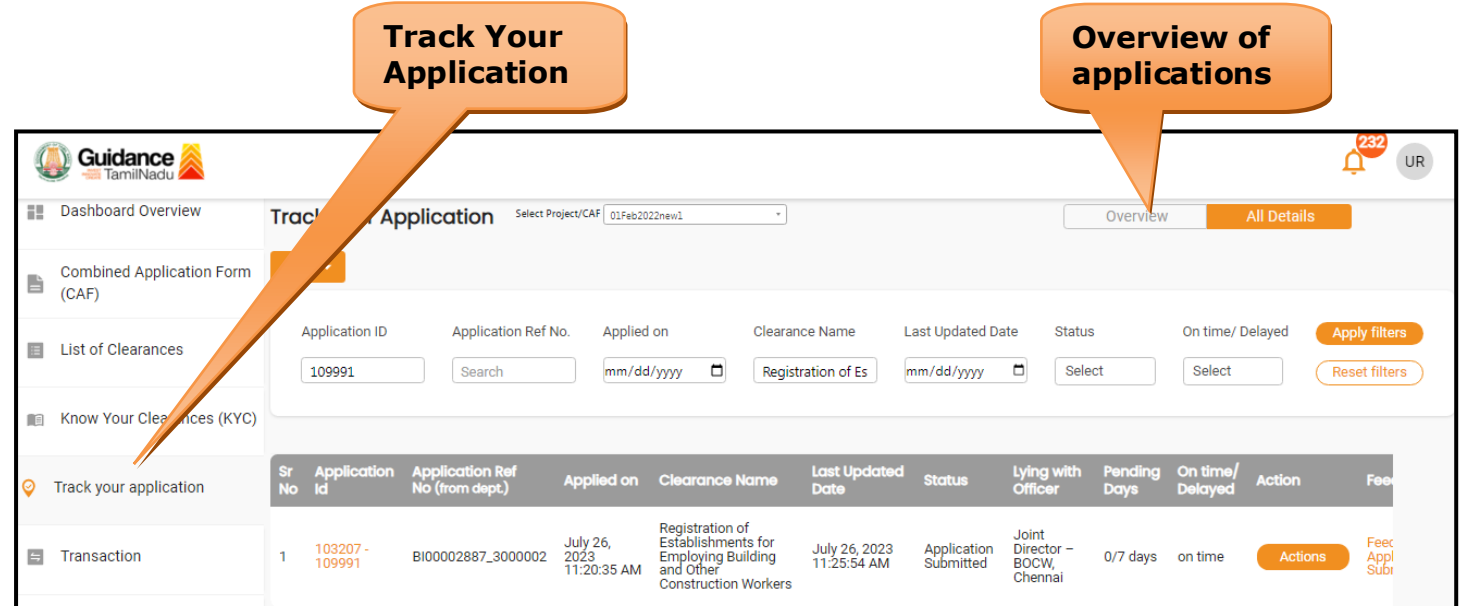

**Figure 21. Track Your Application**

Page **21** of **28**

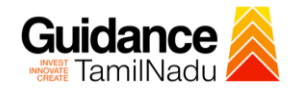

#### • **Track your application– 'All Details' Option**

By clicking on 'All details' tab, Applicant can view the following statuses of the list of clearances applied for the specified project.

- **Applied on**
- **Last updated date**
- **Status of the application**
- **Lying with officer**
- **Pending days**
- **On time / Delayed Action**

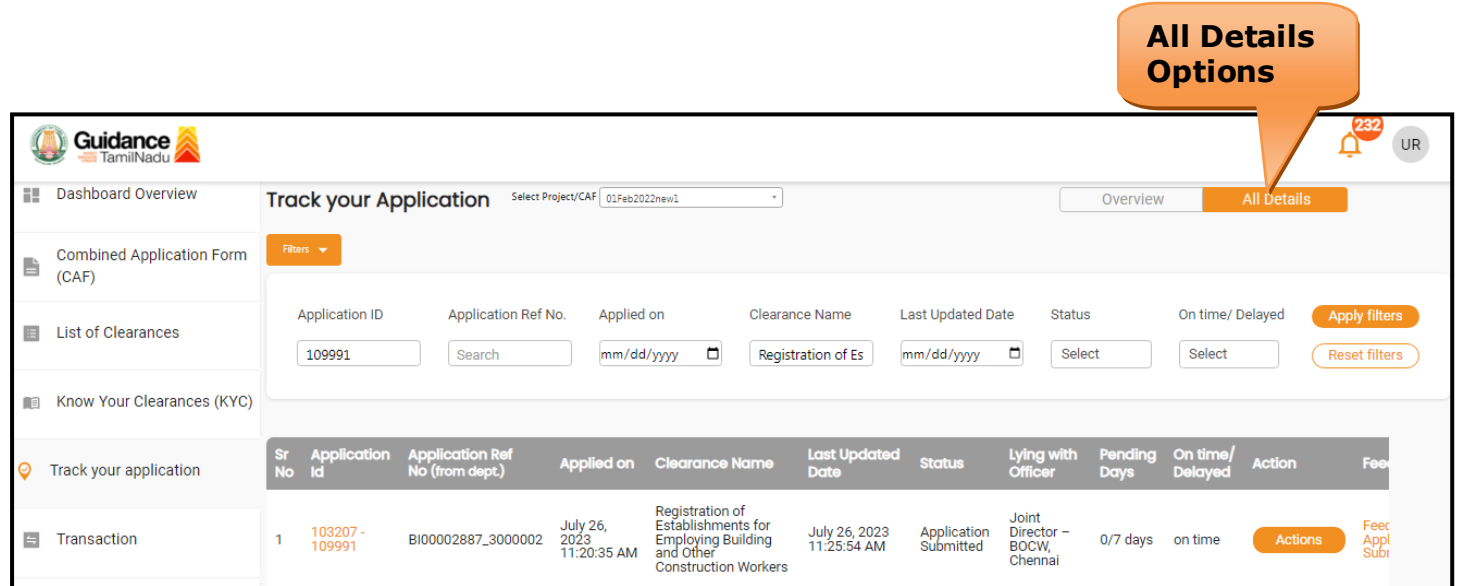

#### **Figure 22. 'All Details' tab**

## Guidance

## <span id="page-22-0"></span>**10. Query Clarification**

- 1) After submitting the application to the Directorate of Industrial Safety and Health, the concerned officer reviews the application and if there are any clarifications required, the concerned officer would raise a query to the applicant.
- 2) Applicants would receive an alert message through Registered SMS/Email.
- 3) Applicants could go to 'Track your application' option and view the query under action items under the 'All Details' Tab.
- 4) Applicants could view the status as '**Need Clarification'** under the 'Status' column. Clicking on 'Action' button responds to the query as shown in the below figure.

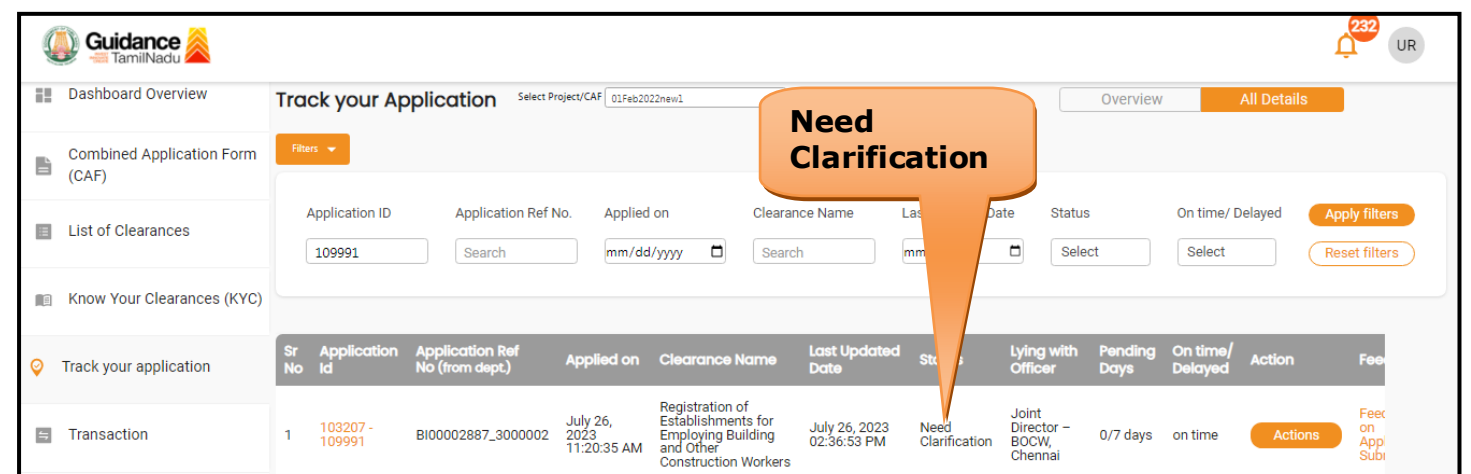

#### **Figure 23. Need Clarification**

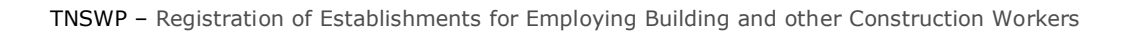

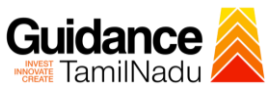

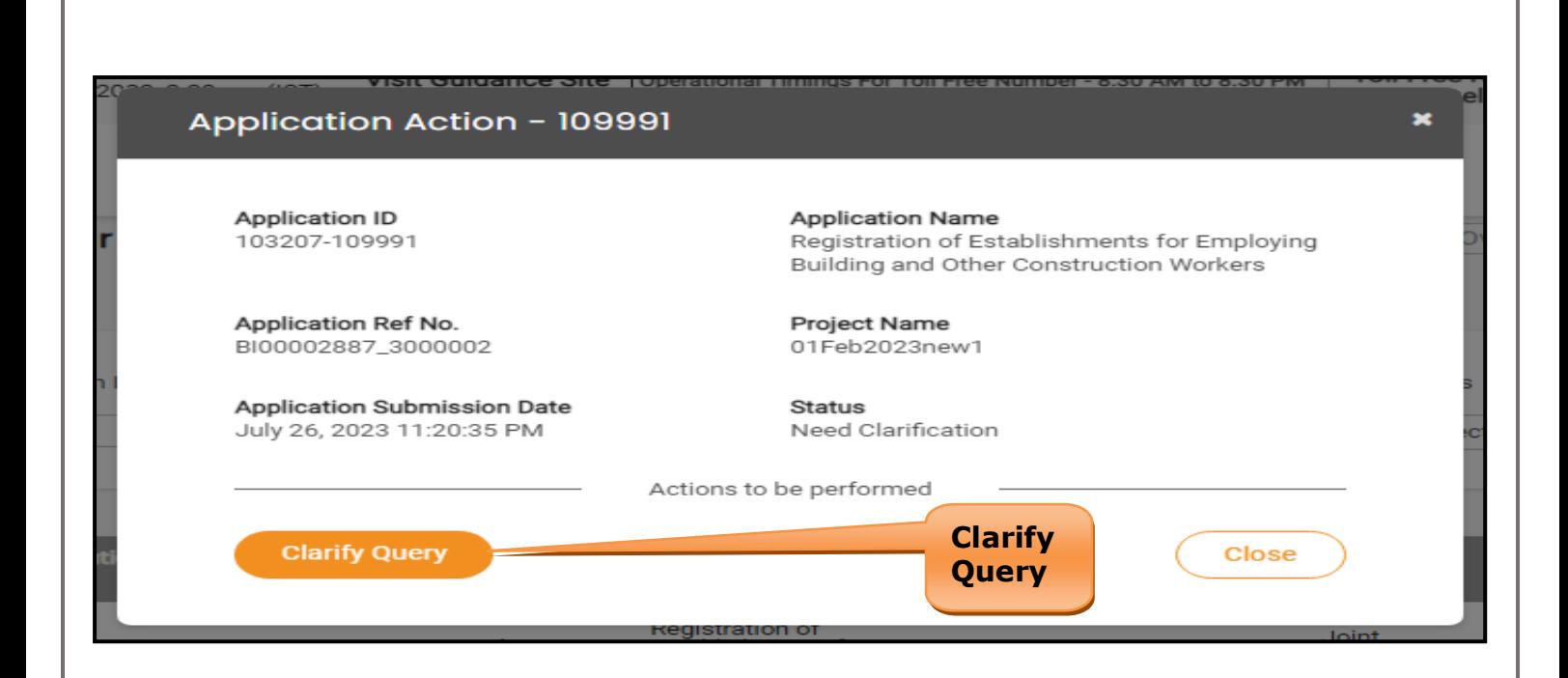

#### **Figure 24. Clarify Query**

- 5) The Applicant clicks on **'Clarify Query'** button and responds to the Query.
- 6) The Application gets submitted to the department after the query has been addressed by the Applicant.
- 7) The Status of the application changes from 'Need clarification' to **'Under Process'** after the Applicant submits the query.

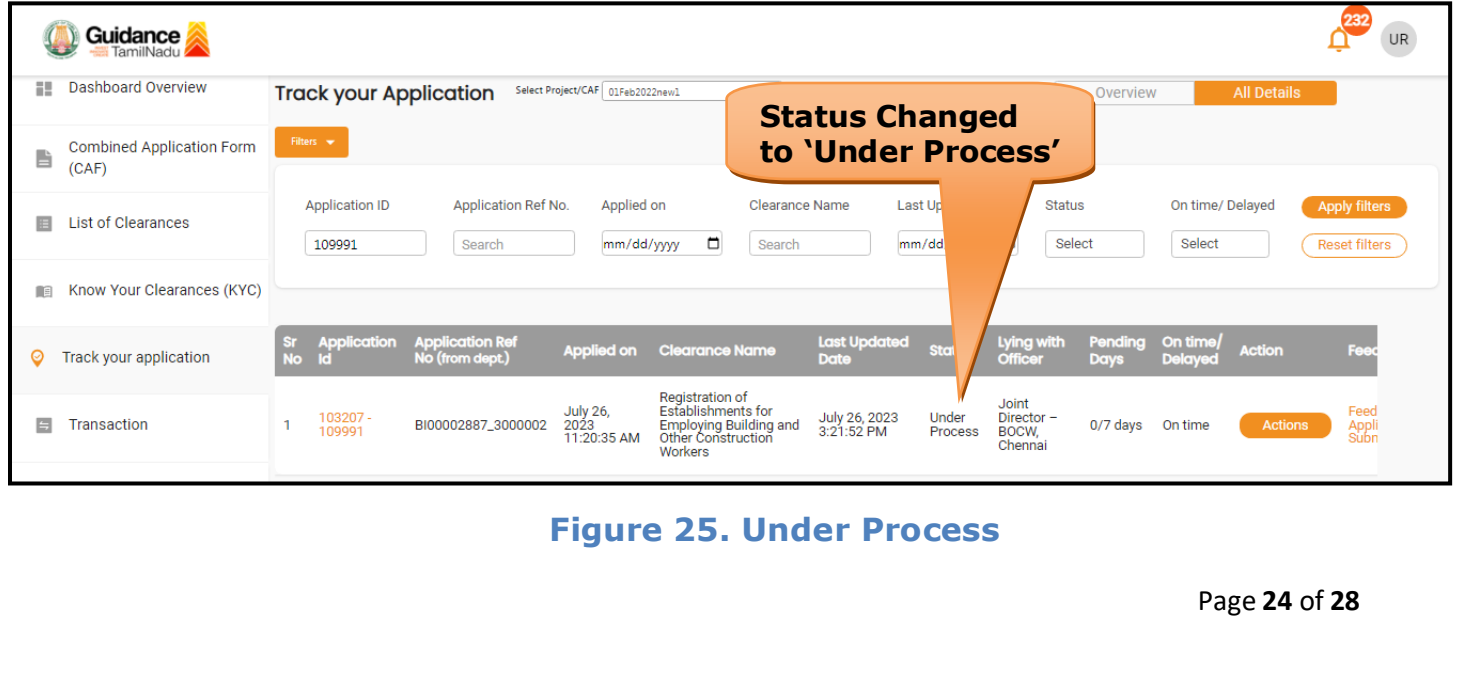

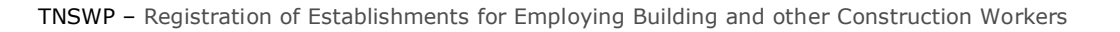

## Guidance

## <span id="page-24-0"></span>**11. Inspection Schedule**

- 1) The Joint Director of Directorate of Industrial Safety and Health schedules the date of appointment for inspection to be done for the specified institution.
- 2) After the Inspection is completed, the Joint Director submits the Inspection report.
- 3) The Applicant has the provision to view the Scheduled Inspection details

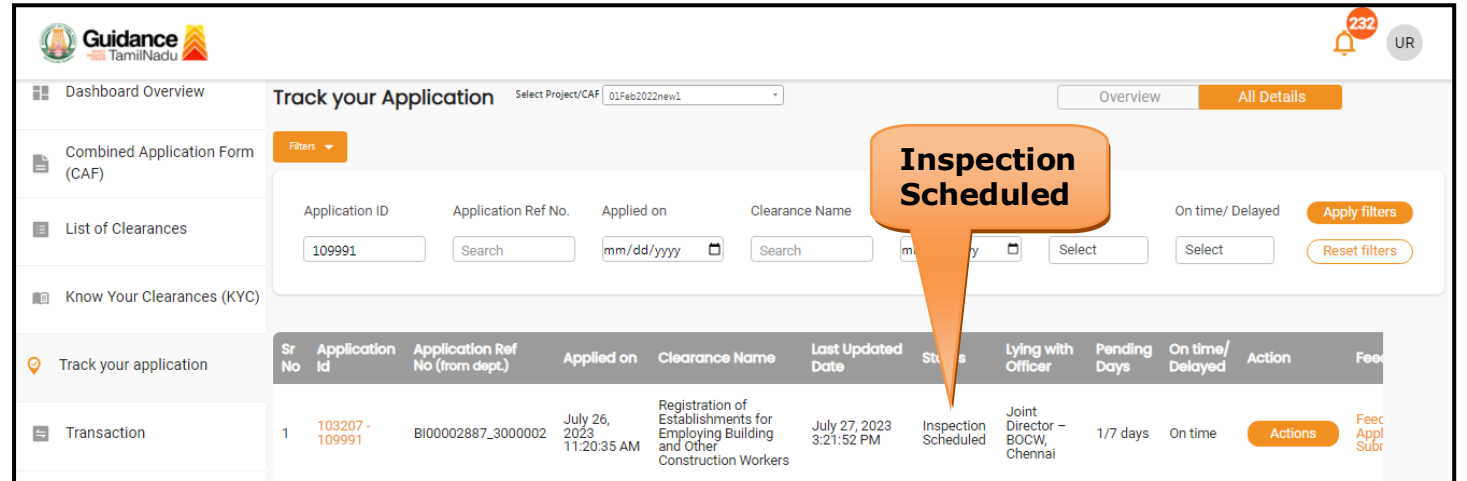

### **Figure 26. Inspection Scheduled**

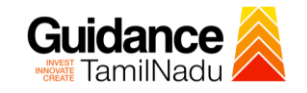

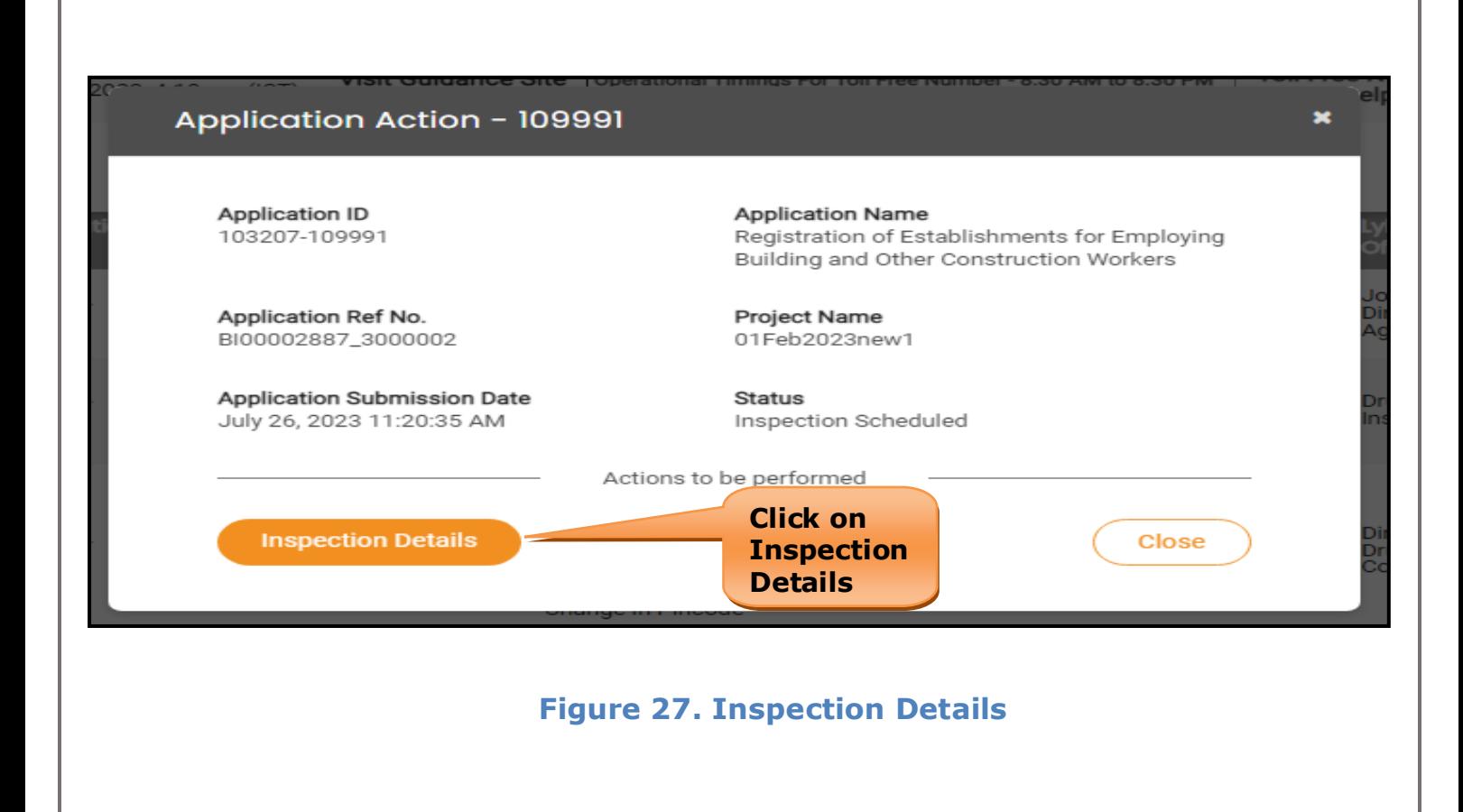

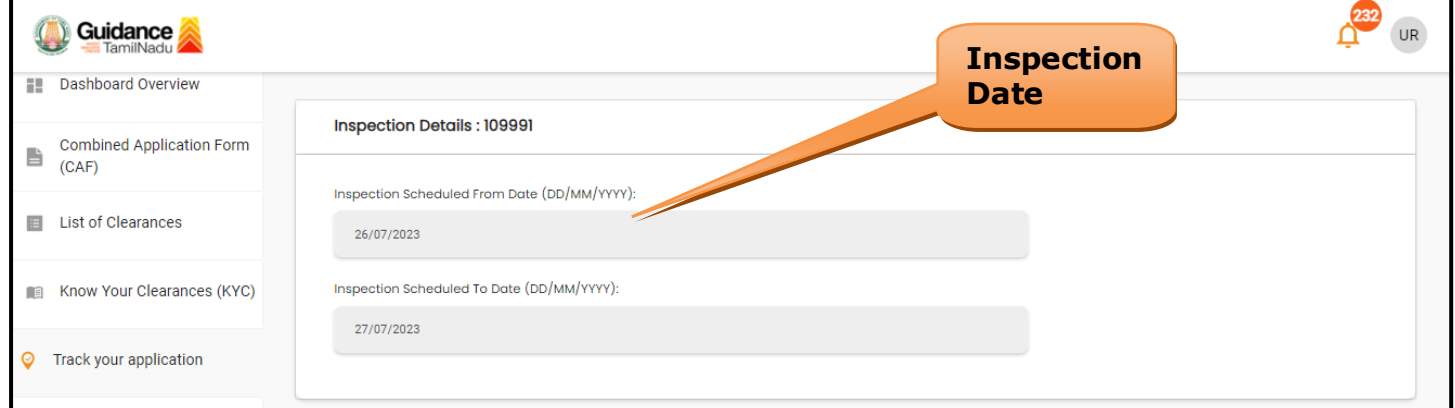

#### **Figure 28. Inspection Date**

Page **26** of **28**

<span id="page-26-0"></span>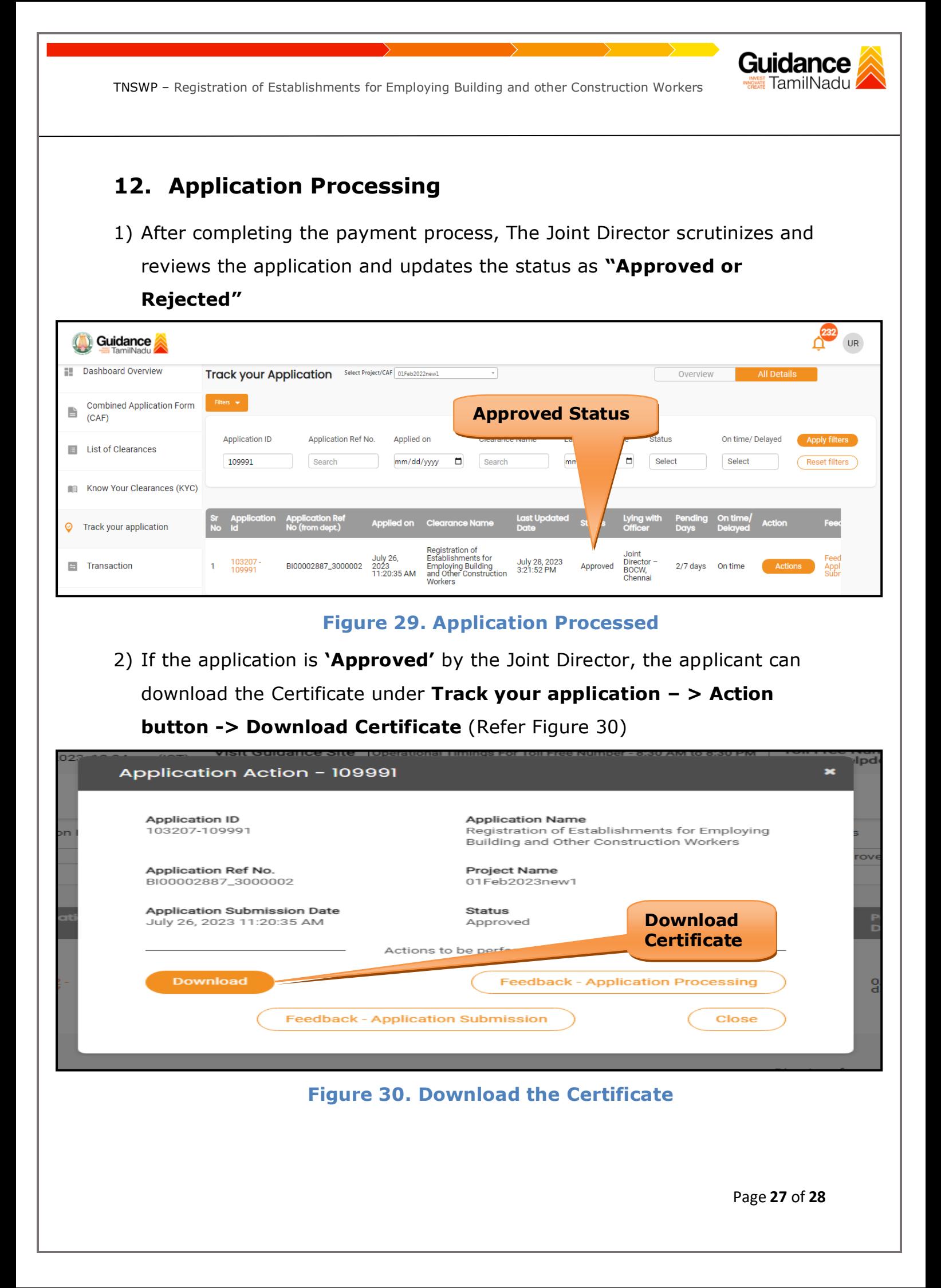

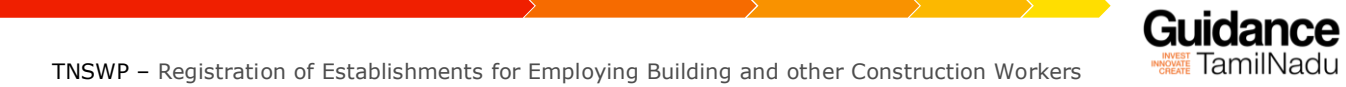

3) If the application is '**Rejected**' by the Joint Director, the applicant can view the rejection remarks under the Actions Tab by the Joint Director. Applicant has to create a fresh application if the application has been rejected. (Refer Figure 31)

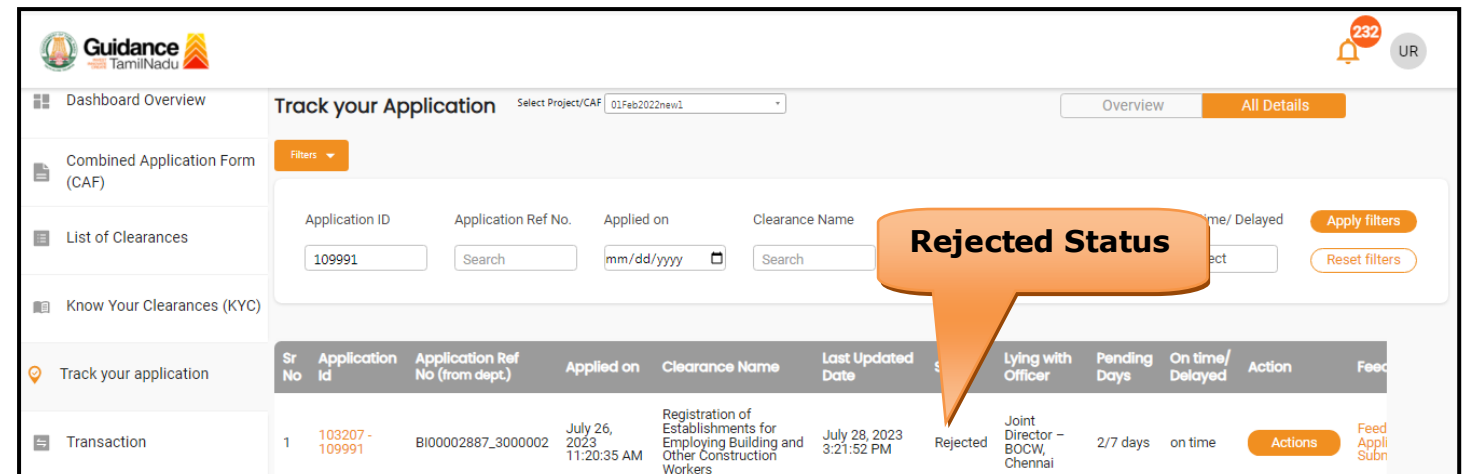

#### **Figure 31. Rejected Status**

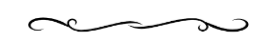